## Degrees Conferred by Gender

1. Once you have successfully navigated to the dashboard, select the Degrees Conferred tab near the top of the page.

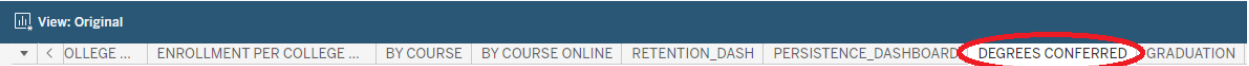

2. This will present degrees conferred data, as shown below.

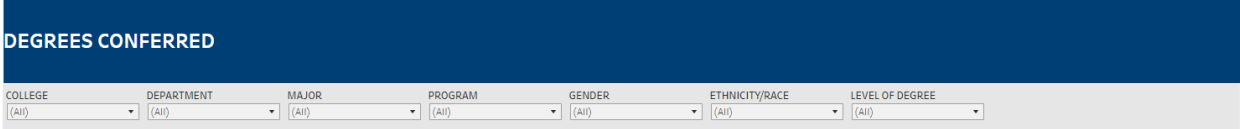

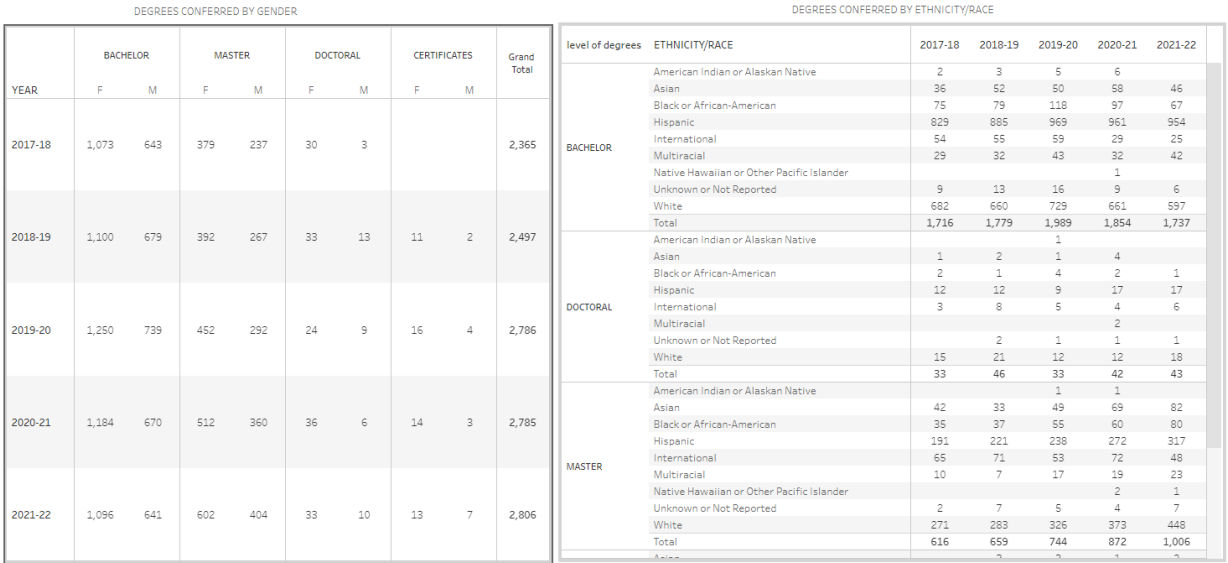

## **Department-Level Assessment Report Data Guide**

Degrees Conferred by Gender

3. From the College drop-down, select the college that houses the program you are accessing data for.

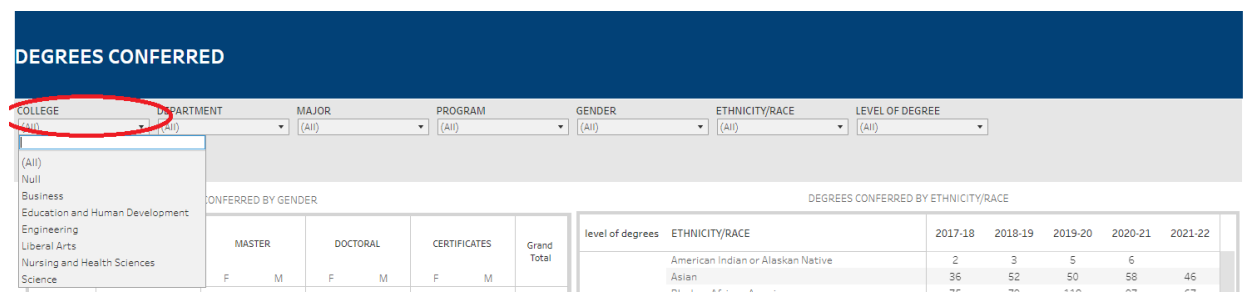

4. From the Department drop-down, select the Department that houses the program. Click Apply.

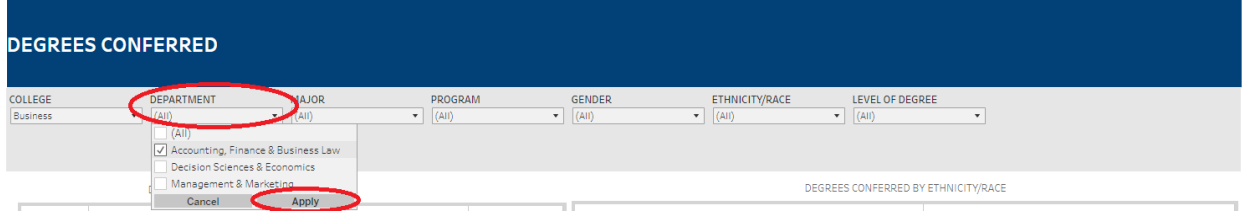

5. From the Program drop-down, select the program. Click Apply.

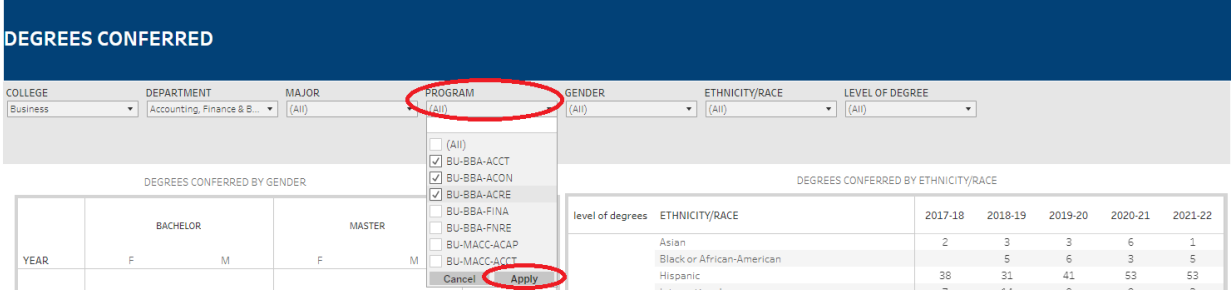

## **Department-Level Assessment Report Data Guide**

Degrees Conferred by Gender

6. The data are presented under the Degrees Conferred by Gender section of the dashboard.

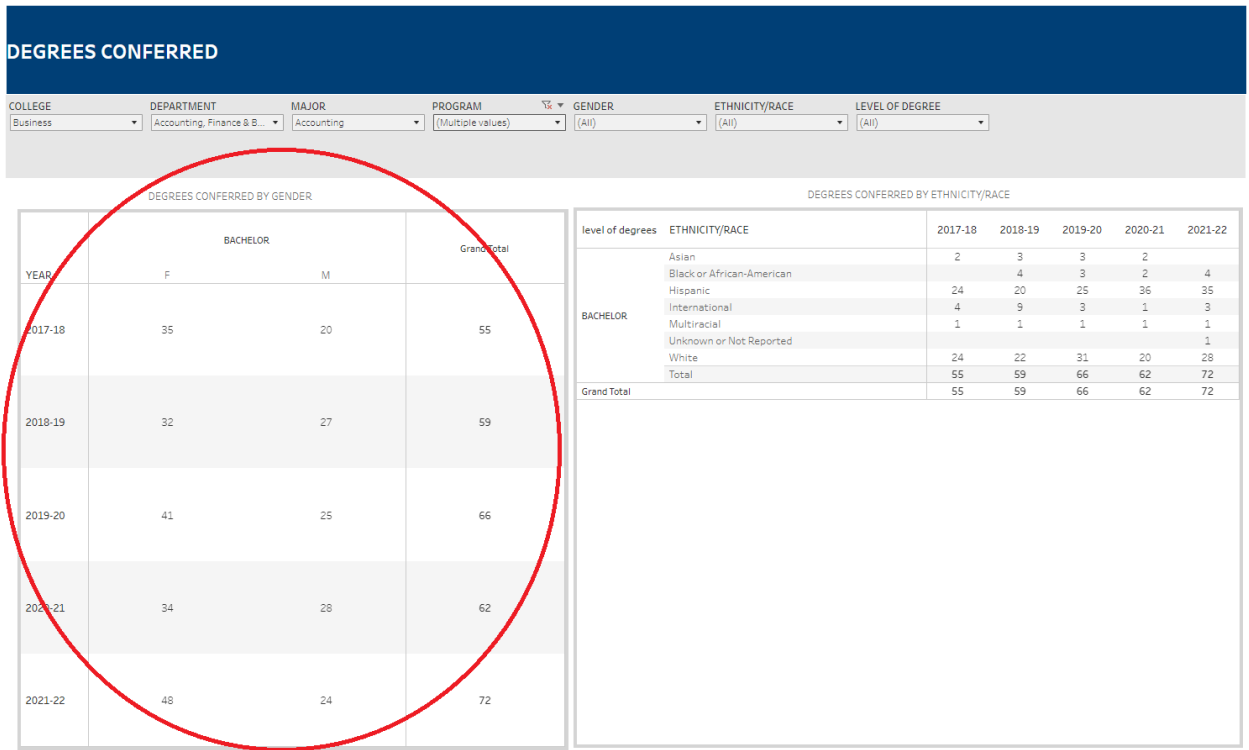